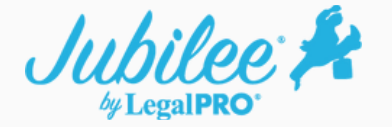

## **Filing Case Completion Documents in a previously filed Emergency Case**

## **How it works**

1. Within the case, go to Electronic Filing then click on Add ECF Event.

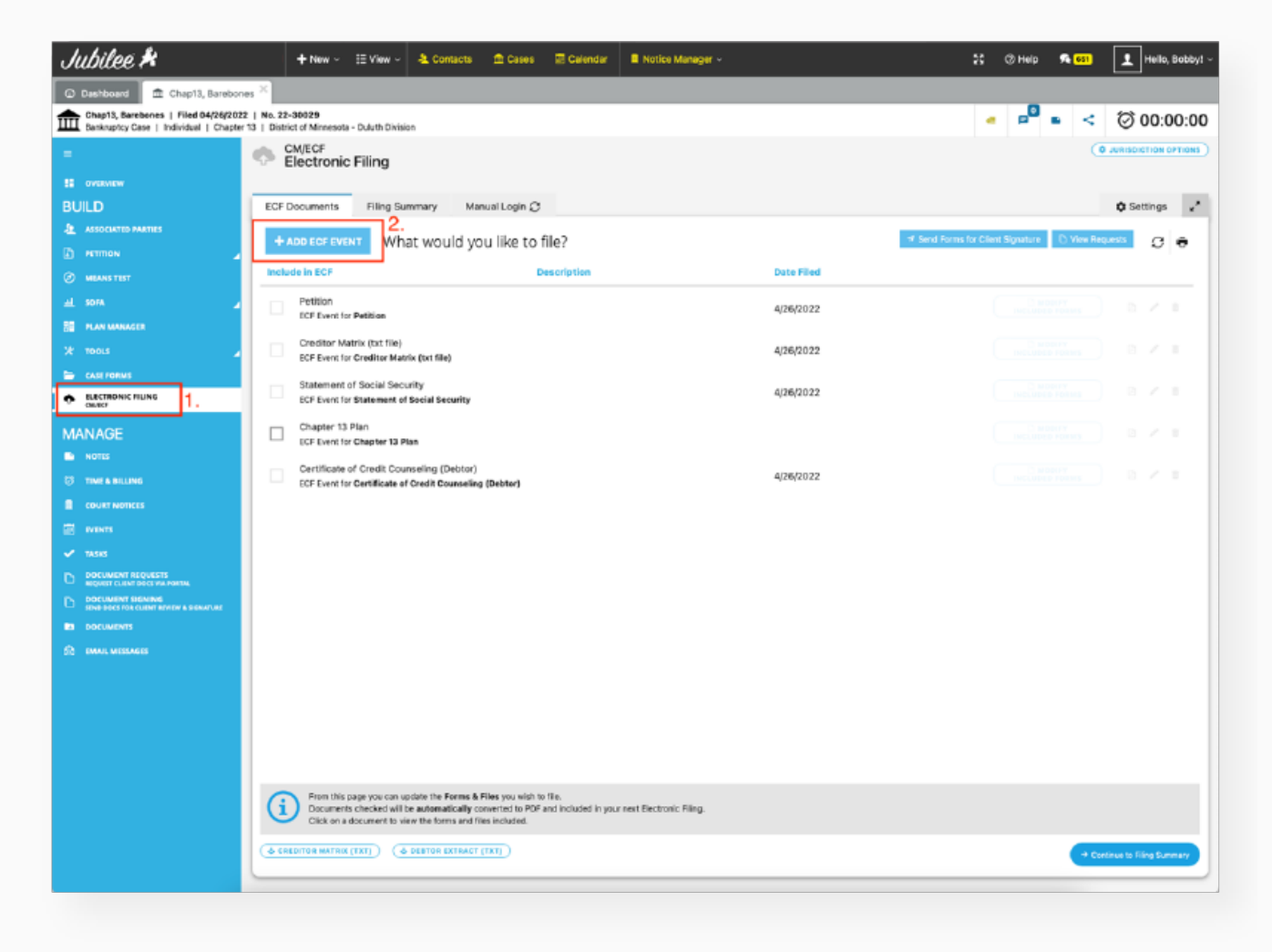

2. Select the "Case Completion (With No New Creditors)" event from the related ECF Event drop down and make sure to check the box "Include in ECF". Note: in some jurisdictions the filing event will be named Schedules/Statements or something similar. Click on the Save & Open button.

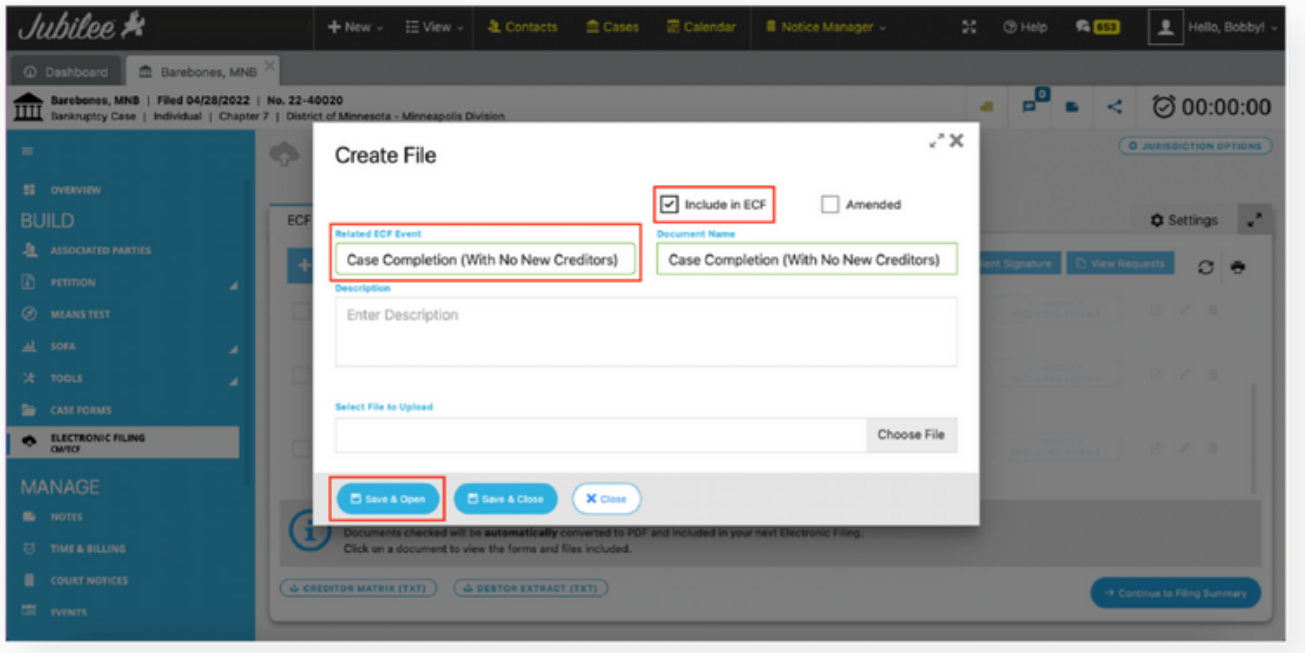

3. Jubilee will default to include forms in the Case Completion filing event, but you can add or remove items as needed. Save this selection by clicking on the back arrow near the top left.

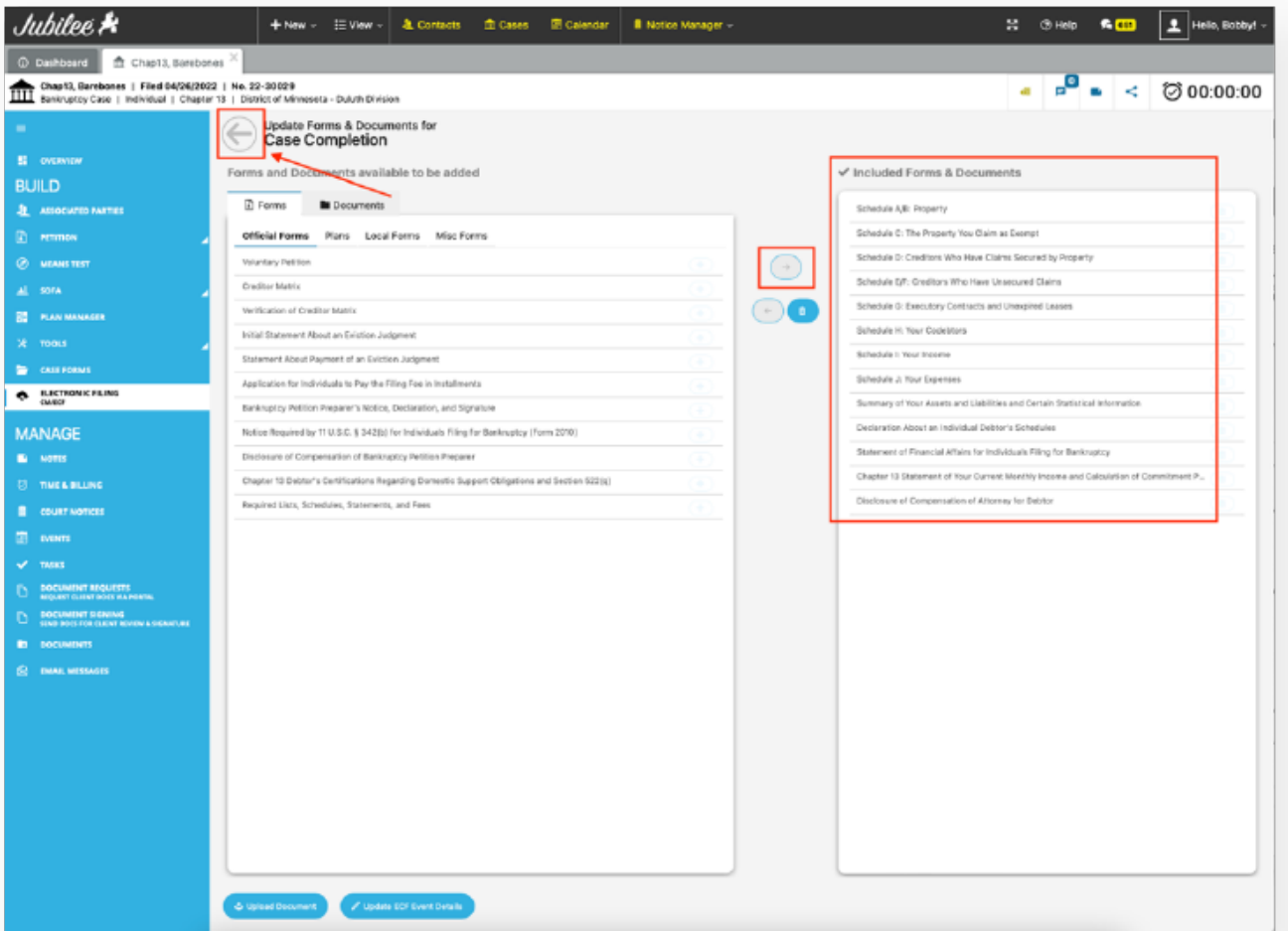

4. Make sure the Case Completion event is selected then click on Continue to Filing Summary.

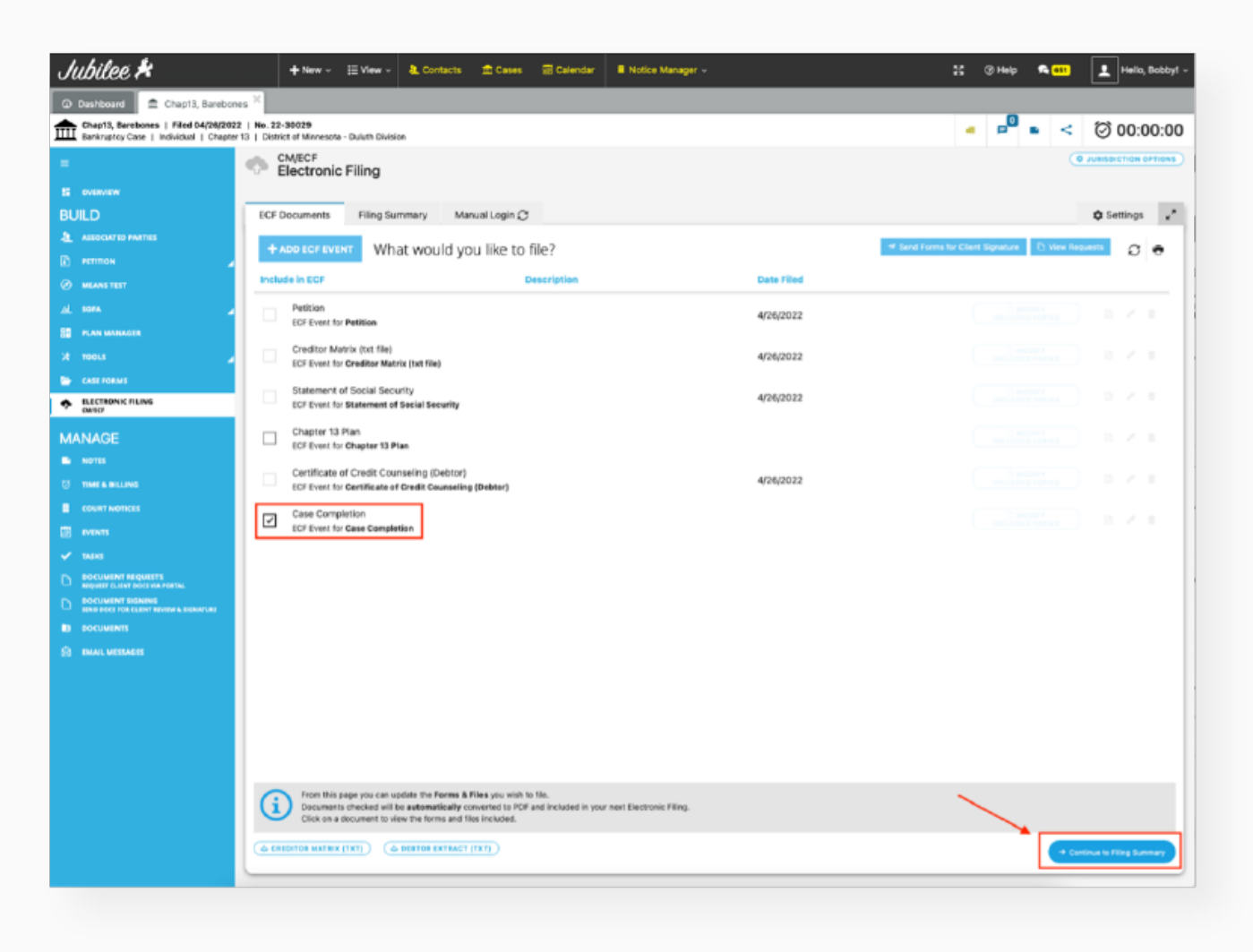

5. Make sure to include the electronic signature and the signature date on the forms then click on File Additional Documents.

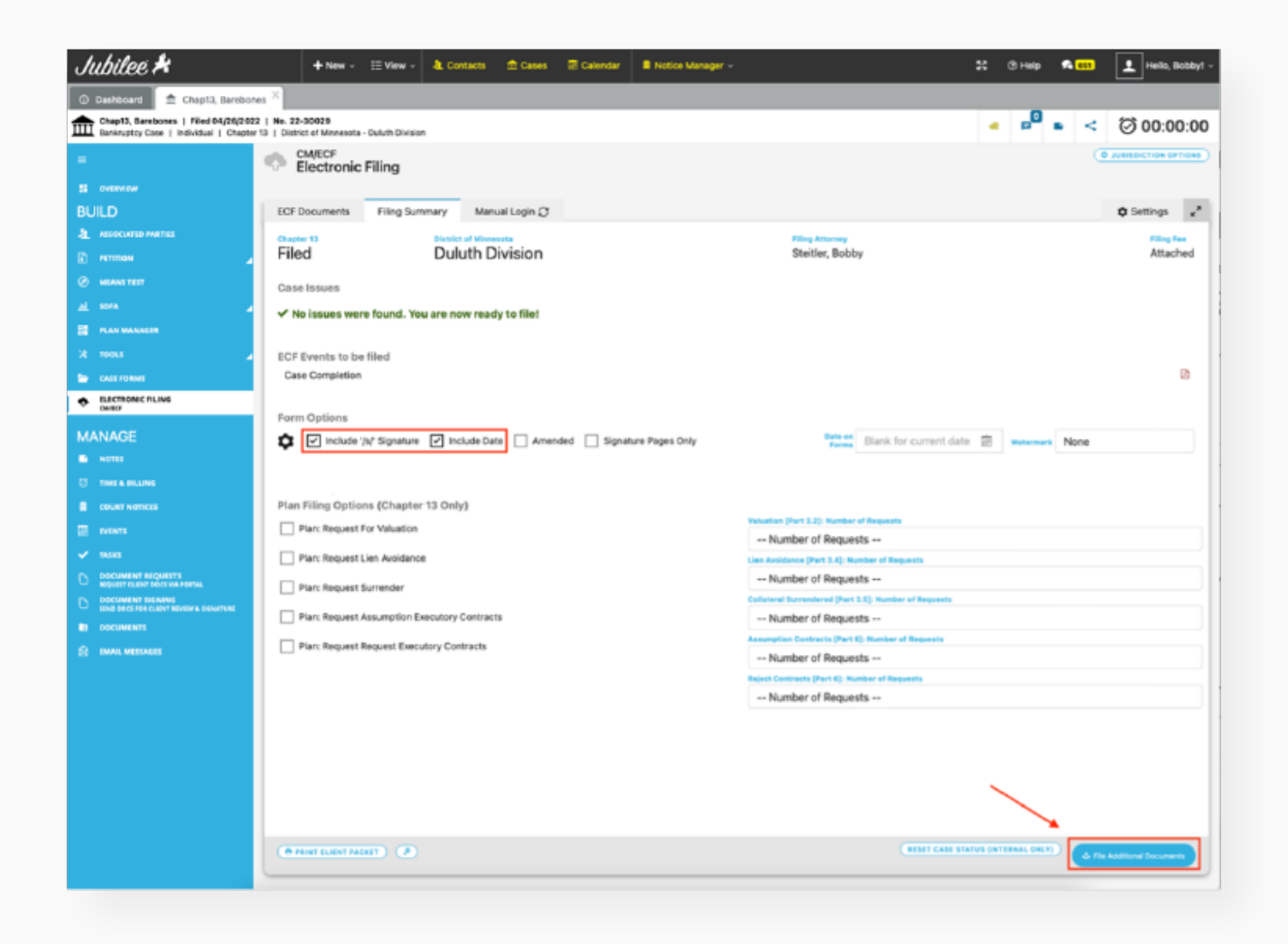

6. The final page will give you the opportunity to preview the forms then when ready, check the disclaimer check box, select your ECF login credentials, then click on File Additional Documents. The filing will be completely automated, and you will be presented with the filing receipt and an option to view the filing logs (which will also be saved to the Documents section of the case).

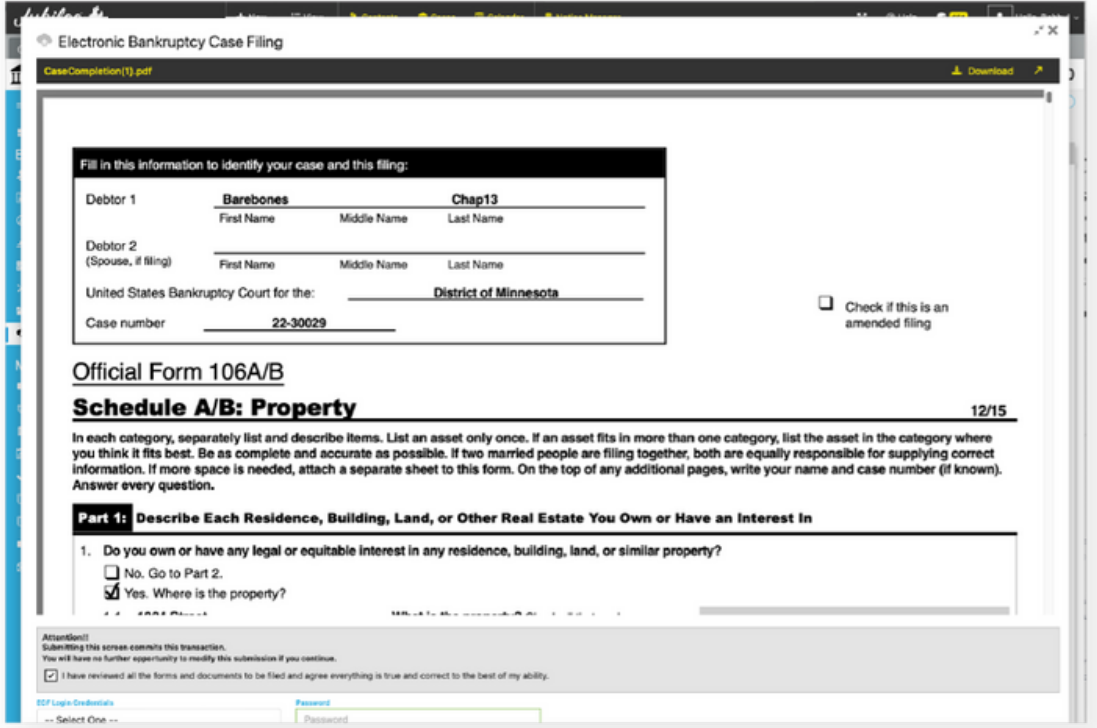